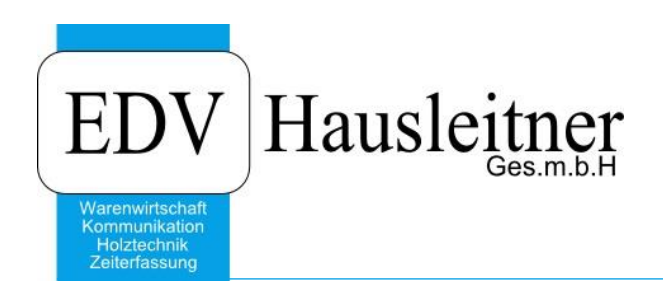

# **WAWI- und KOMM-Benutzeranlage**

EDV Hausleitner GmbH Bürgerstraße 66, 4020 Linz Telefon: +43 732 / 784166, Fax: +43 1 / 8174955 1612 Internet: http://www.edv-hausleitner.at, E-Mail: info@edv-hausleitner.at

#### **Disclaimer**

Die in den Unterlagen enthaltenen Angaben und Daten können ohne vorherige Ankündigung geändert werden. Die in den Beispielen verwendeten Namen von Firmen, Organisationen, Produkten, Domänennamen, Personen, Orten, Ereignissen sowie E-Mail-Adressen sind frei erfunden. Jede Ähnlichkeit mit tatsächlichen Firmen, Organisationen, Produkten, Personen, Orten, Ereignissen, E-Mail-Adressen und Logos ist rein zufällig. Die Benutzer dieser Unterlagen sind verpflichtet, sich an alle anwendbaren Urgeberrechtsgesetze zu halten. Unabhängig von der Anwendbarkeit der entsprechenden Urheberrechtsgesetze darf ohne ausdrückliche schriftliche Genehmigung seitens EDV-Hausleitner GmbH kein Teil dieses Dokuments für irgendwelche Zwecke vervielfältigt werden oder in einem Datenempfangssystem gespeichert oder darin eingelesen werden.

Es ist möglich, dass die EDV-Hausleitner GmbH Rechte an Patenten, bzw. angemeldeten Patenten, an Marken, Urheberrechten oder sonstigem geistigen Eigentum besitzt, die sich auf den fachlichen Inhalt des Dokuments beziehen. Das Bereitstellen dieses Dokuments gibt Ihnen jedoch keinen Anspruch auf diese Patente, Marken, Urheberrechte oder auf sonstiges geistiges Eigentum.

Andere in diesem Dokument aufgeführte Produkt- und Firmennamen sind möglicherweise Marken der jeweiligen Eigentümer.

Änderungen und Fehler vorbehalten. Jegliche Haftung aufgrund der Verwendung des Programms wie in diesem Dokument beschrieben, wird seitens EDV-Hausleitner GmbH ausgeschlossen.

© 2018 EDV-Hausleitner GmbH

#### **1. Vorbereitung**

- 1. Die Neuanlage eines Benutzers kann nur mit dem SYSADM-Benutzer durchgeführt werden. Wenden Sie sich bitte an die zuständige Person, wenn Sie das SYSADM-Passwort nicht kennen.
- 2. Der Benutzer muss seinen Benutzerordner als Laufwerk mit eigenem Laufwerksbuchstaben eingestellt haben. Wenden Sie sich bitte an Ihrem Hardware-Betreuer, sollte dies nicht der Fall sein.
- 3. Stellen Sie bitte sicher, dass die Hardwarekapazitäten am Server ausreichend sind, bevor Sie einen neuen User anlegen, da sich die Rechenleistung gleichmäßig auf alle Benutzer aufteilt und die Programmgeschwindigkeit bei anderen Benutzern leiden kann, wenn zu viele Benutzer auf einem Server arbeiten.
- 4. Kontrollieren Sie bitte, ob Sie im Zuge der Neuanlage eines Benutzers alte Benutzer löschen möchten. Wie man Benutzer löscht, finden Sie unter diesem [Link.](http://www.edv-hausleitner.at/files/Updatebeschreibung/Updatebeschreibung_3.8.8x01.pdf)

#### **2. Personal- und Beraternummer anlegen**

Für einen neuen Benutzer muss zuerst eine Personalnummer angelegt werden.

#### **Allg. Stammdaten** → **Personal**

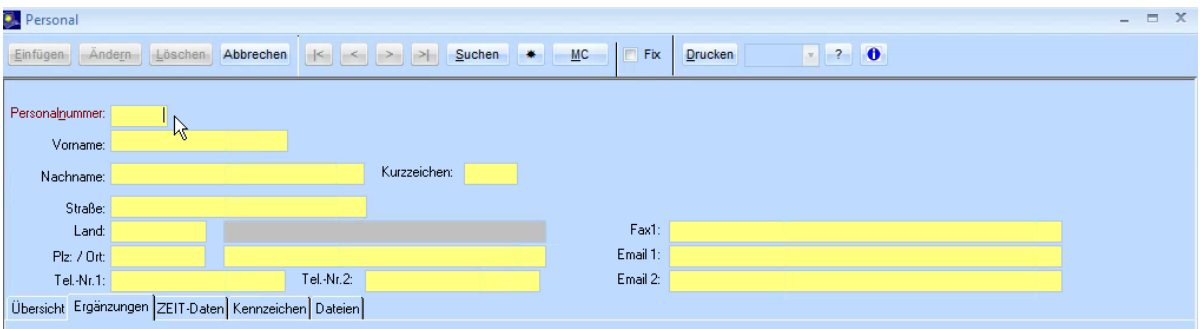

Vergeben Sie im Feld **Personalnummer** eine neue **Nummer** und füllen Sie dann zumindest die Felder **Vorname** und **Nachname** aus. Wenn sie die Daten vollständig eingegeben haben, speichern Sie die neue Personalnummer mit **Einfügen**.

Es muss nicht zwingend eine eigene Beraternummer angelegt werden – Sie können bei der Erfassung des neuen Benutzers auch die Beraternummer einer anderen Person verwenden.

Wenn Sie eine neue Beraternummer anlegen möchten, können Sie dies im Formular **Allg. Stammdaten** → **Berater** durchführen. Füllen Sie das Formular wie in der Personalmaske aus und bestätigen Sie mit **Einfügen**.

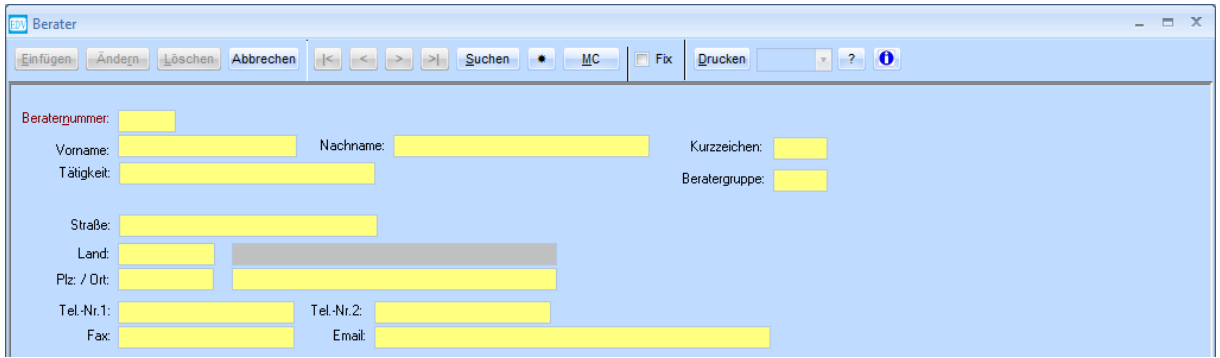

### <span id="page-3-0"></span>**3. E-Mail-Konto erfassen**

Wenn der User über eine eigene Email-Adresse verfügt, müssen Sie diese zuerst in den Email-Konten erfassen, bevor Sie den Benutzer anlegen. Dazu müssen Sie sich mit dem SYSADM-Benutzer in KOMM anmelden.

Öffnen Sie das Formular unter **Administration** → **Email Konten**.

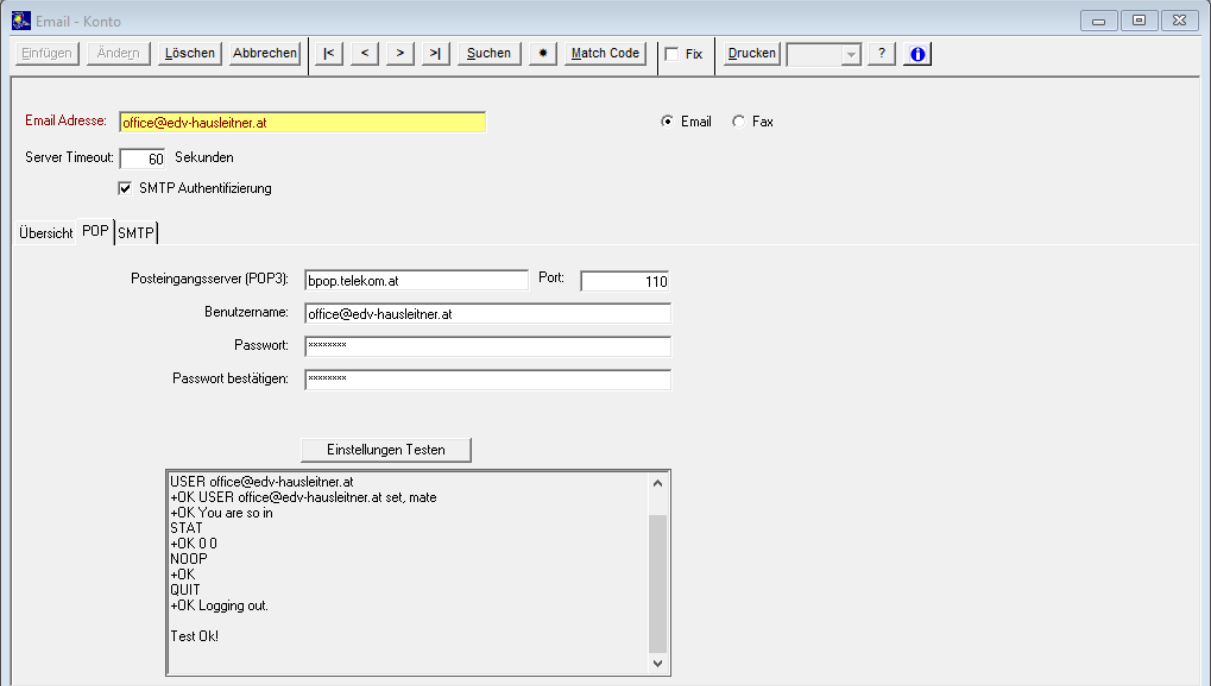

In den meisten Fällen ist die neue Email-Adresse beim gleichen Mailserver-Provider angelegt (z.B. A1 Telekom). Sie können ein bestehendes Email-Konto aufrufen und mit **FIX** übernehmen. Sie müssen dann nur die **Email-Adresse** (oberstes Feld), den **Benutzernamen** und das **Passwort** (zwei Mal) neu eingeben. Testen Sie Ihre Eingabe mit dem Button **Einstellungen Testen**. Nur dann, wenn im unteren Textfeld die Meldung **Test Ok!** erscheint, sind die Eingaben korrekt.

Wenn die neue Adresse bei einem anderen Provider liegt und Sie die Zugangsdaten nicht von einer anderen Email-Adresse übernehmen können, fragen Sie die Zugangsdaten bitte bei Ihrem Provider an.

Ändern und testen Sie die Einstellungen auch auf der Registerkarte **SMTP**.

### **4. Benutzer in der Benutzerverwaltung anlegen**

Öffnen Sie mit dem SYSADM-Benutzer das Formular **Administration** → **Benutzerverwaltung**.

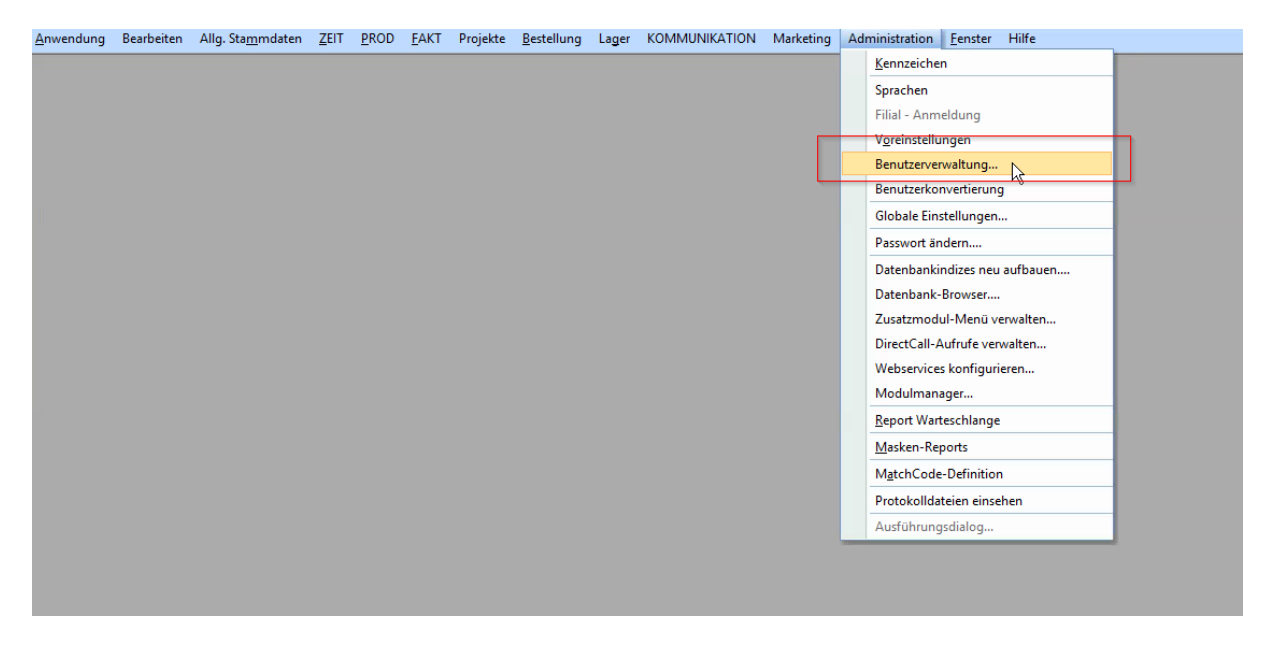

Rufen Sie einen bestehenden Benutzer auf, dessen Berechtigungen Sie auf den neuen Benutzer übertragen möchten. Erfassen Sie danach die Daten des neuen Benutzers.

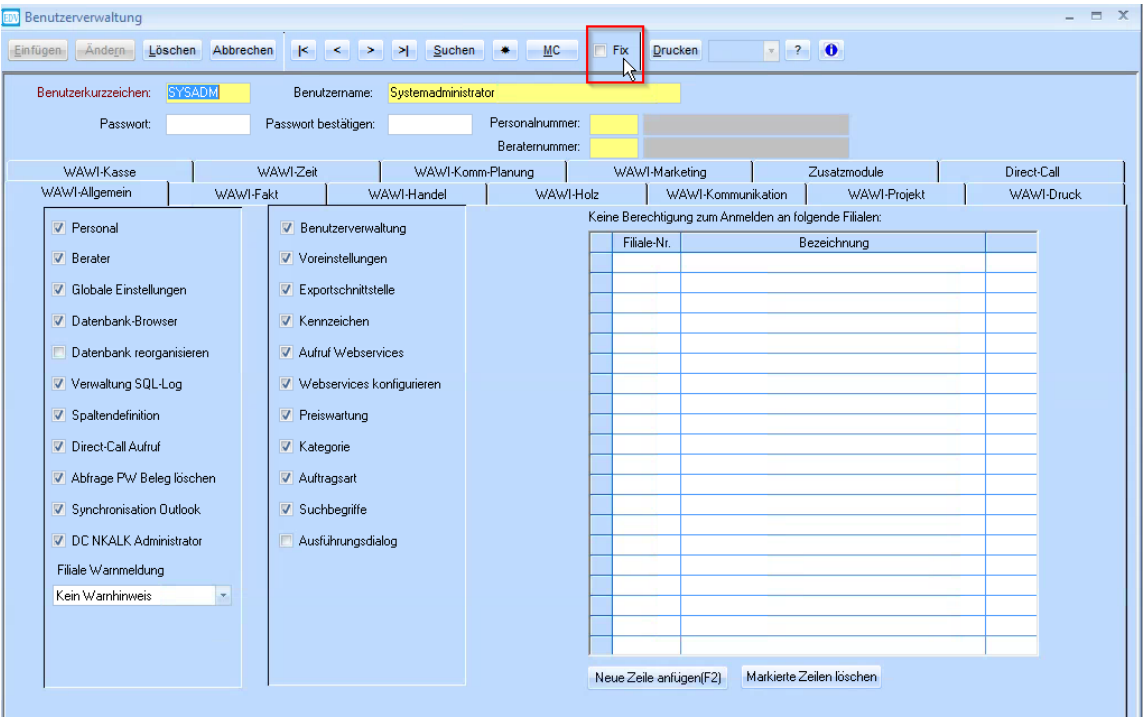

Das Benutzerkurzzeichen wird üblicherweise vierstellig mit den ersten beiden Buchstaben des Vornamens und den ersten beiden Buchstaben des Nachnamens vergeben. Vergeben Sie als Passwort die gleichen Zeichen wie für das Benutzerkurzzeichen (ebenfalls im Feld **Passwort bestätigen**). Der Benutzer kann sich das Passwort in späterer Folge selber ändern.

**Wichtig:** Das Benutzerkennzeichen muss auch auf der Registerkarte **WAWI-Kommunikation** geändert werden.

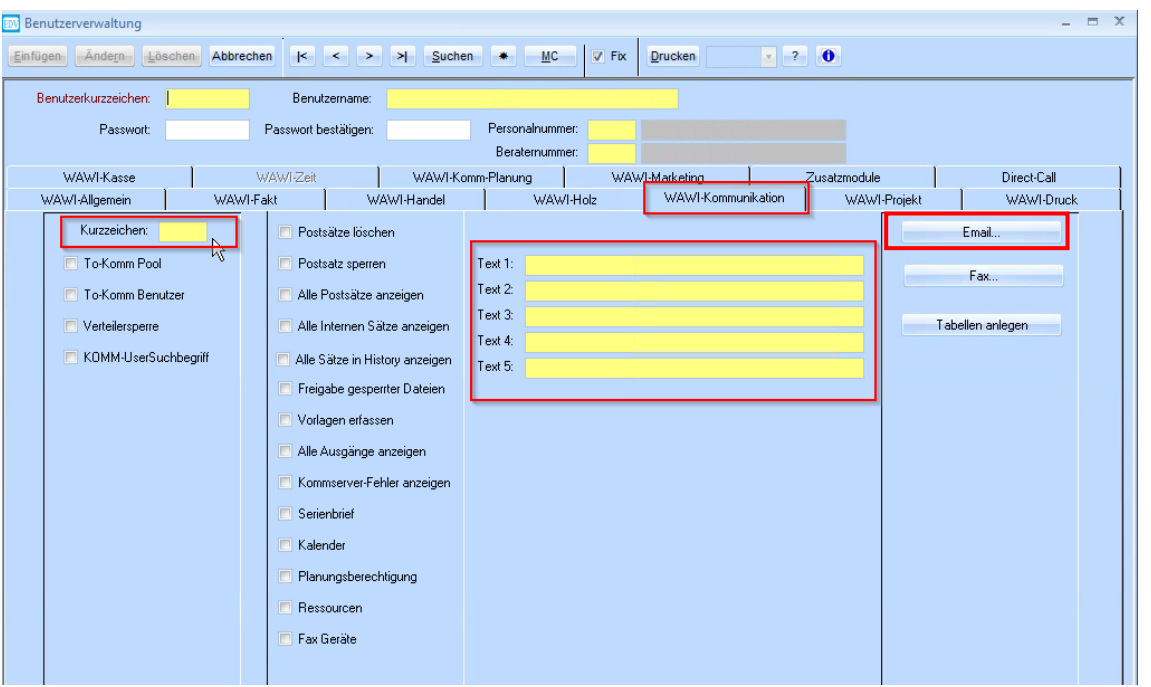

Hier können auch die Kontaktadressen für die **KOMMUNIKATION** angelegt werden. Weisen Sie dem User die gewünschten Mail-Adressen zu, indem Sie folgendes Formular mit dem Button **Email…** öffnen.

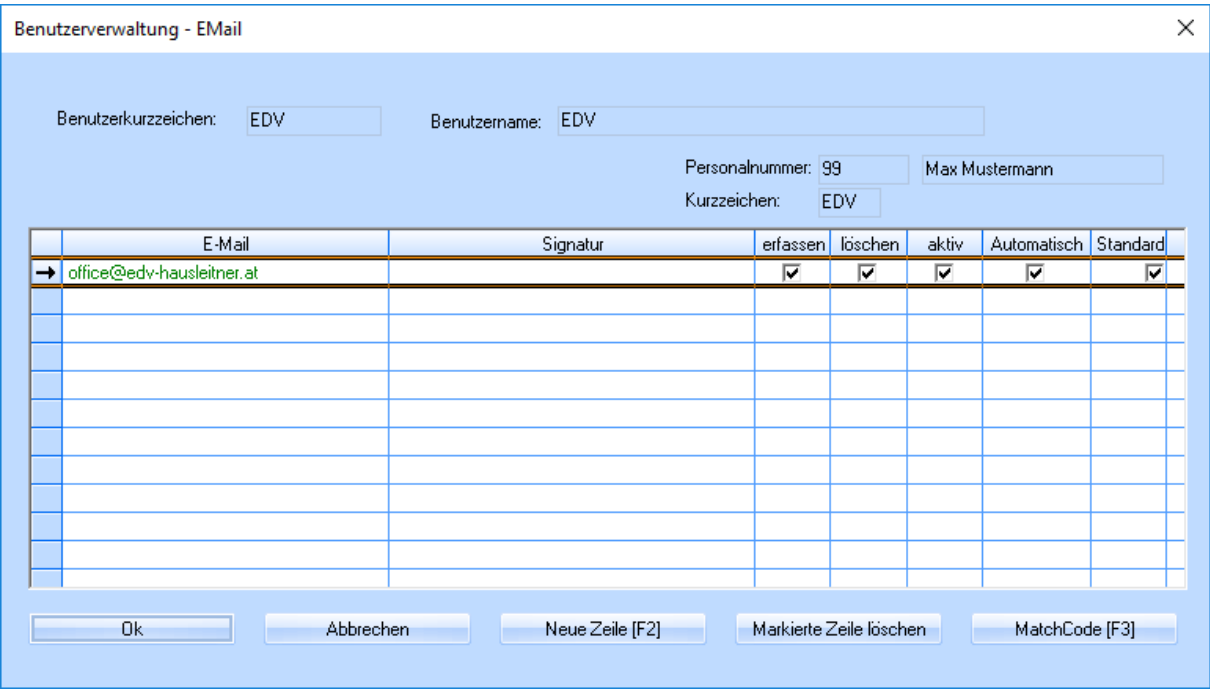

Fügen Sie eine neue Zeile hinzu und wählen Sie eine Email-Adresse per MatchCode aus. Für diesen Schritt muss das Email-Konto, wie unter Punkt [3](#page-3-0) beschrieben, angelegt sein.

Aktivieren Sie bei der Standardadresse des Benutzers alle 5 Checkboxen.

- **Erfassen**: Die Berechtigung Mails, die an diese Adresse geschickt wurden, zu erfassen
- **Löschen**: Die Berechtigung Mails, die an diese Adresse geschickt wurden, zu löschen
- **Aktiv**: Muss angehakt sein, damit die Email-Adresse überhaupt in KOMM aufscheint
- **Automatisch**: Eingangsmails werden automatisch in einem regelmäßigen Abstand vom Mailserver abgeholt. Ist dies nicht aktiviert, muss man den Abholvorgang manuell mit dem Button Abrufen in Formular **Eingang-Email** auslösen.
- **Standard**: Mailadresse, von der dieser Benutzer standardmäßig Mails verschickt

Es können auch weitere Email-Adressen hinzugefügt werden. Der Benutzer sieht die Eingangsmails aller Adressen, die hier eingetragen sind und den Kenner **Aktiv** haben.

Auf der Registerkarte **WAWI-Druck** können Rechte für das Drucken von Reports vergeben werden. Eingetragene Reports können von diesem Benutzer nicht genutzt werden.

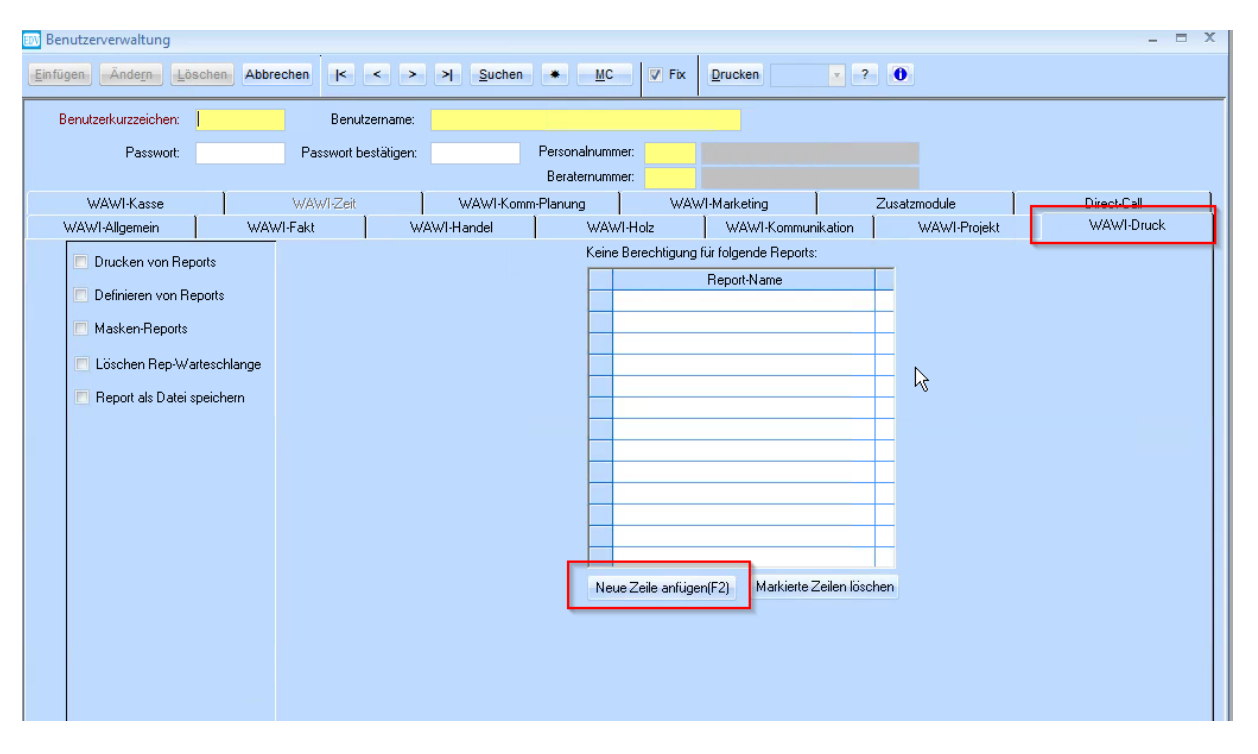

## **5. Globale Einstellungen übernehmen**

Nachdem der Benutzer in der Benutzerverwaltung angelegt wurde, müssen die globalen Einstellungen auf diesen übertragen werden. Öffnen Sie das Formular **Administration** → **Globale Einstellungen.** Wählen Sie die Funktion **Einstellungen übernehmen** unten im Formular.

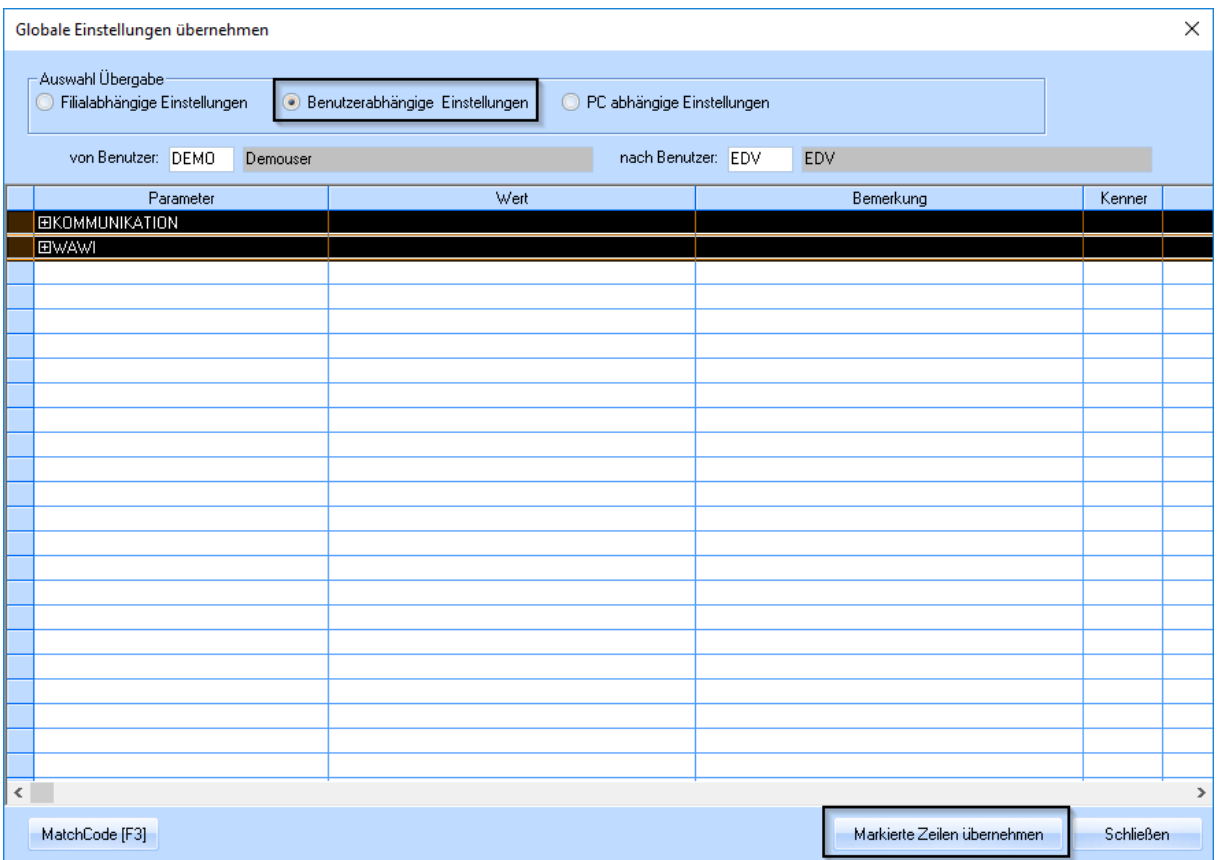

Wählen Sie im diesem Fenster die Option Benutzerabhängige Einstellungen und geben Sie dem Feld **von Benutzer:** den Benutzer ein, dessen Einstellungen Sie auf den neuen übertragen möchten. Geben Sie im Feld **nach Benutzer:** den neuen Benutzer ein.

Markieren Sie nun in der Tabelle alle Zeilen, wie im Screenshot dargestellt. Bestätigen Sie die Übernahme mit **Markierte Zeilen übernehmen**.

Nachdem diese Einstellungen übernommen wurden, kann der Benutzer sich in KOMM anmelden. Schließen Sie nun ihre SYSADM-Sitzung von WAWI und KOMM und melden Sie sich mit dem neuen Benutzer neu in WAWI und KOMM an.

### **6. MatchCodes übernehmen**

Damit sich der neue Benutzer nicht alle MatchCodes neu einstellen muss, können diese von einem anderen Benutzer übernommen werden. Dazu müssen Sie sich mit dem neuen Benutzer anmelden und folgende Schritte durchführen:

Öffnen Sie einen MatchCode und klicken Sie auf den Button **MatchCode von anderem Benutzer übernehmen**.

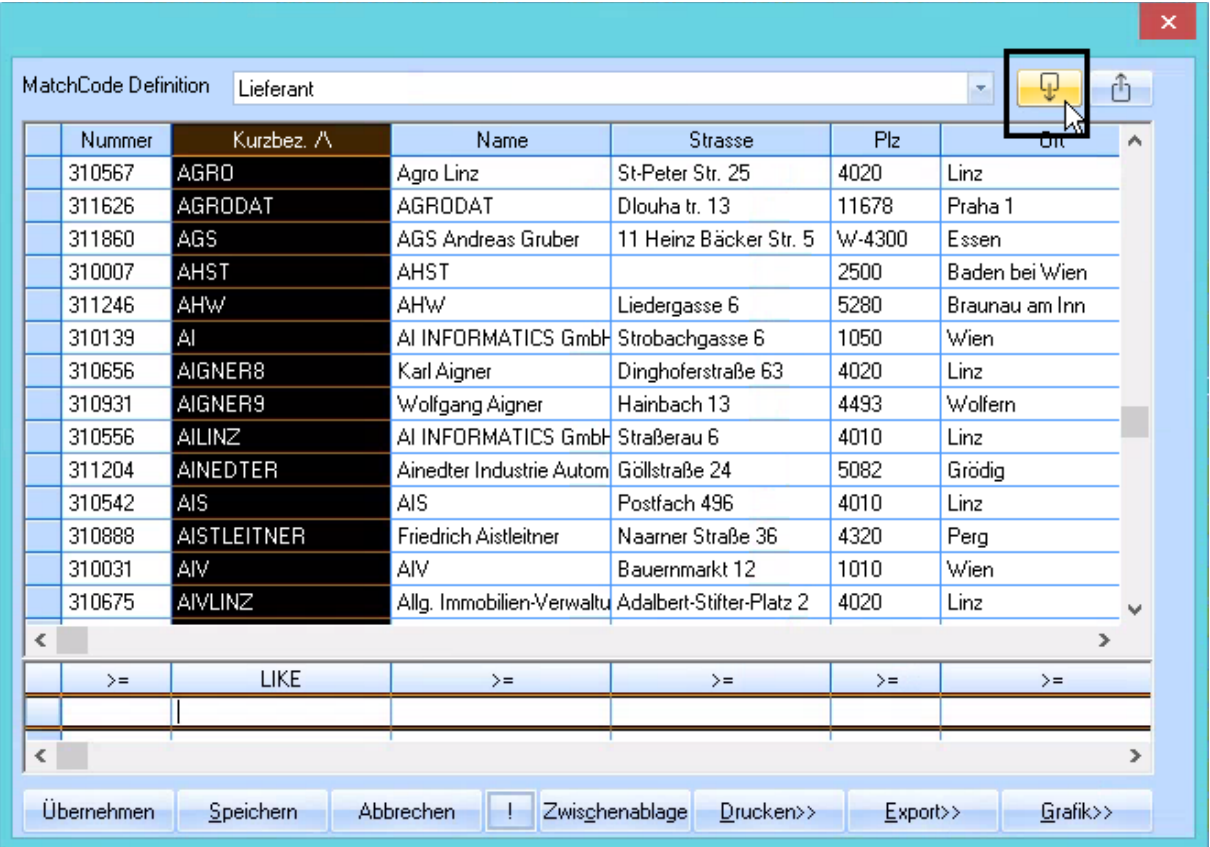

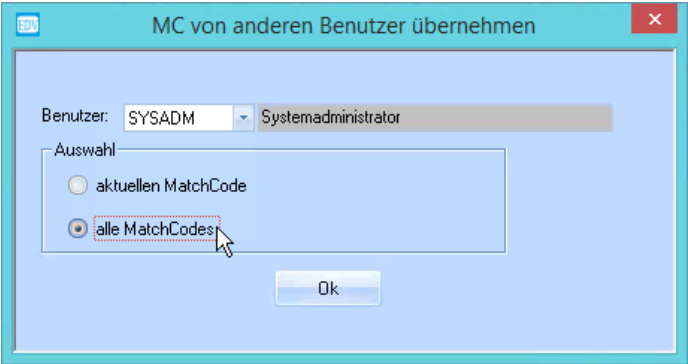

Wählen Sie den Benutzer aus, von dem Sie die MatchCodes übernehmen möchten. Es kann ausgewählt werden, dass nur der aktuelle MatchCode, oder **alle** MatchCodes des gewählten Benutzers übernommen werden. Bestätigen Sie mit **Ok**.

### **7. Spaltendefinitionen übernehmen**

Es besteht die Möglichkeit, alle Spaltendefinitionen eines bestehenden Benutzers auf den neuen zu übertragen. Dazu muss der neue Benutzer angemeldet sein, und folgende Schritte ausgeführt warden:

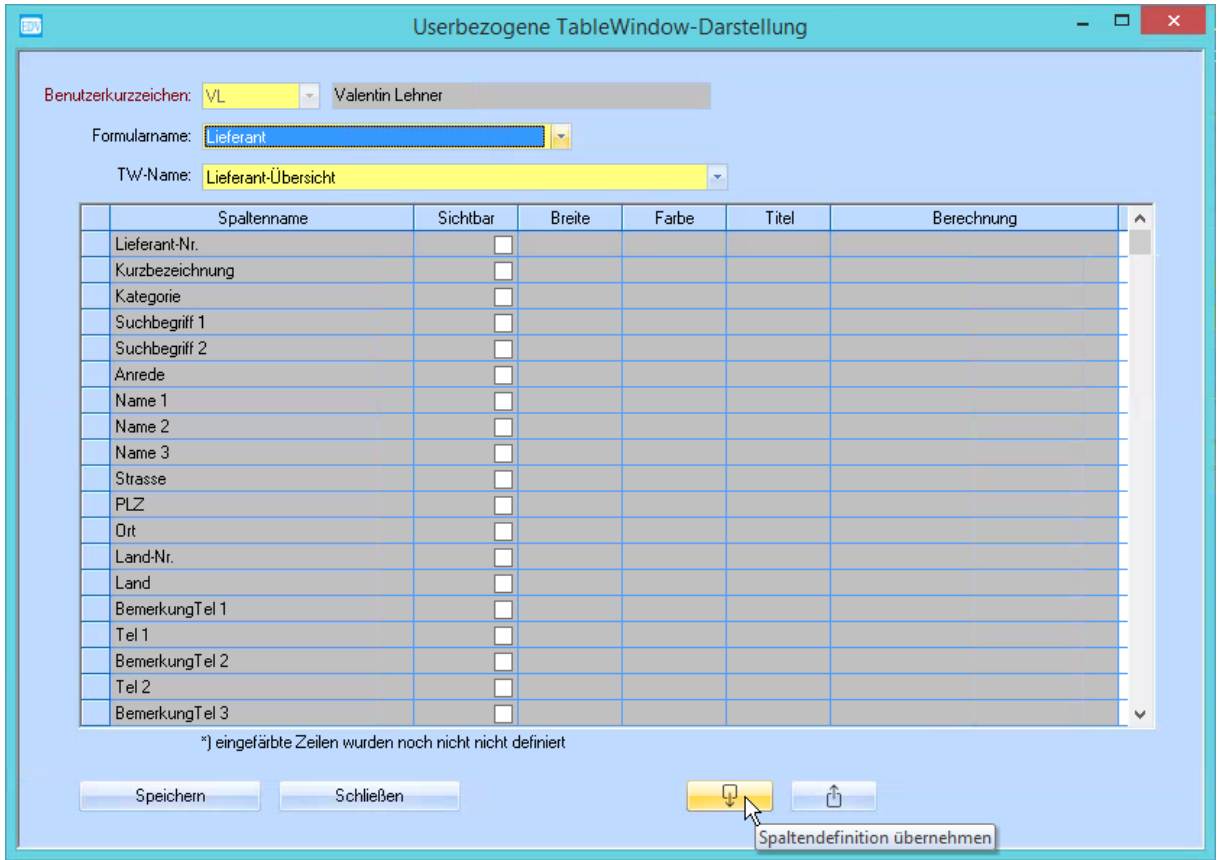

Öffnen Sie dazu eine Spaltendefinition (per Rechtsklick in einer WAW-Tabelle) und klicken Sie auf den Button **Spaltendefintion übernehmen**.

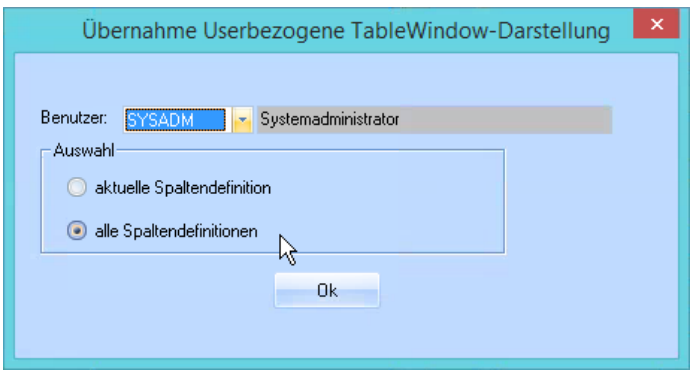

Wählen Sie den Benutzer aus, von dem Sie die Spaltendefintionen übernehmen möchten. Es kann ausgewählt werden, dass nur die aktuelle Spaltendefintion, oder **alle** des gewählten Benutzers übernommen werden. Bestätigen Sie mit **Ok**.

### **8. KOMM-Einstellungen**

#### **8.1 Brief-, Fax- und Mailvorlagen**

Öffnen Sie das Formular **Anwendung** → **Vorlagen**.

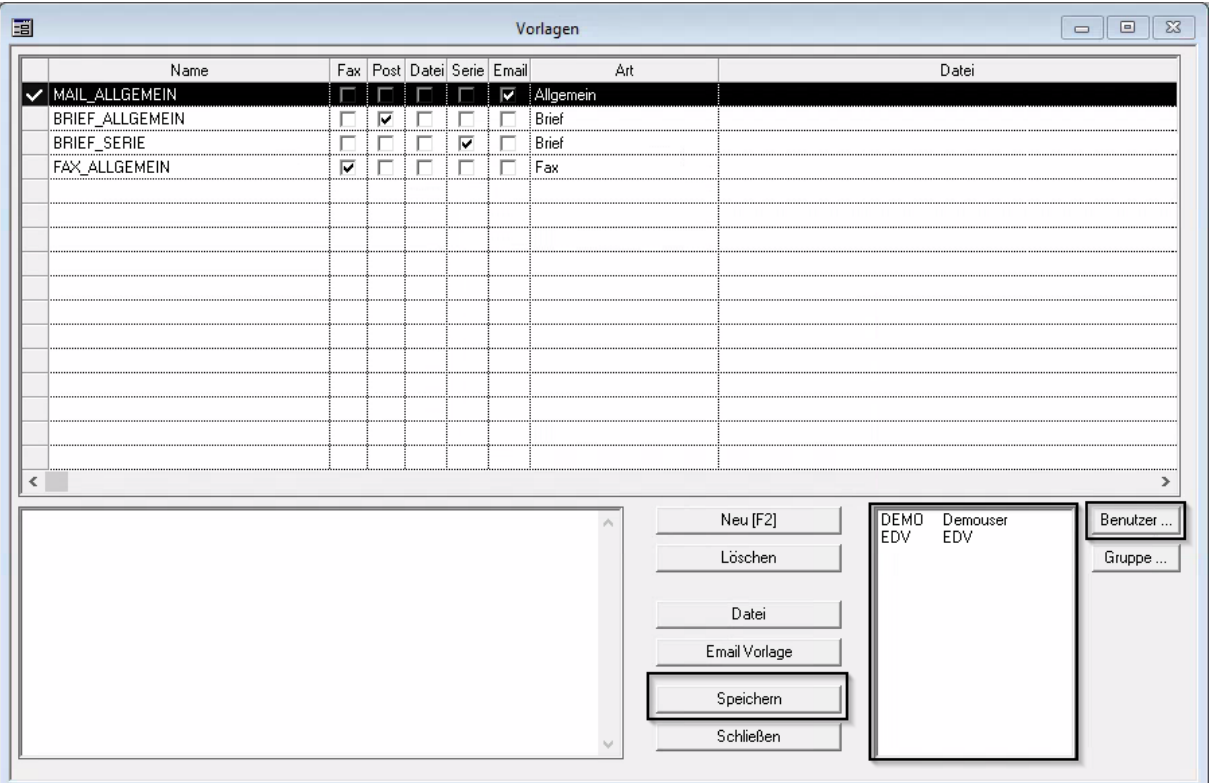

Weisen Sie dem neuen Benutzer die Vorlagen zu, die er verwenden können soll. Wählen Sie dazu die Vorlage aus (die Zeile wird schwarz markiert), klicken Sie auf den Button **Benutzer** und fügen Sie den neuen Benutzer hinzu. Wenn Sie mit Ihren Änderungen fertig sind, bestätigen Sie mit dem Button **Speichern**.

#### **8.2 Planung**

Öffnen Sie das Formular **Anwendung** → **Systemeinstellungen** → **Voreinstellungen**.

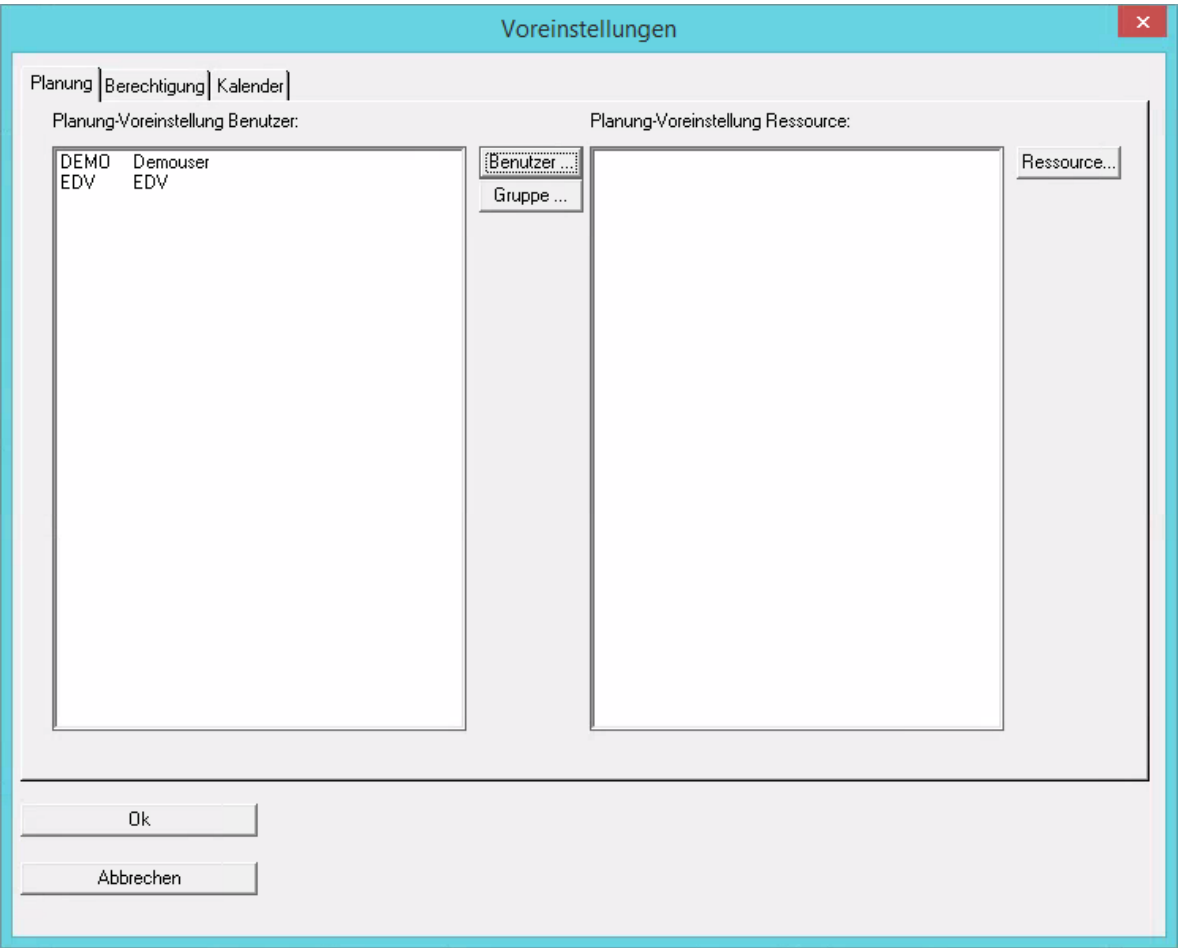

In diesem Formular können Sie auf der Registerkarte **Planung** einstellen, wessen Termine der neue Benutzer in der Planung sieht. (Button **Benutzer**)

Auf der Registerkarte **Berechtigung** stellen Sie ein, welche anderen Benutzer die Berechtigung haben, die Termine des neues Benutzers zu sehen. Klicken Sie auf den Button **Neue Zeile anfügen (F2)** und geben Sie den gewünschten Benutzer ein. Für jeden Benutzer muss eine eigene Zeile erstellt werden.

Sie können auch die Berechtigung vergeben, dass andere Benutzer dem neuen Benutzer Termine eintragen dürfen. Diese Einstellung befindet sich auf der rechten Seite und die gewünschten Benutzer können mit dem Button **Benutzer** ausgewählt werden.

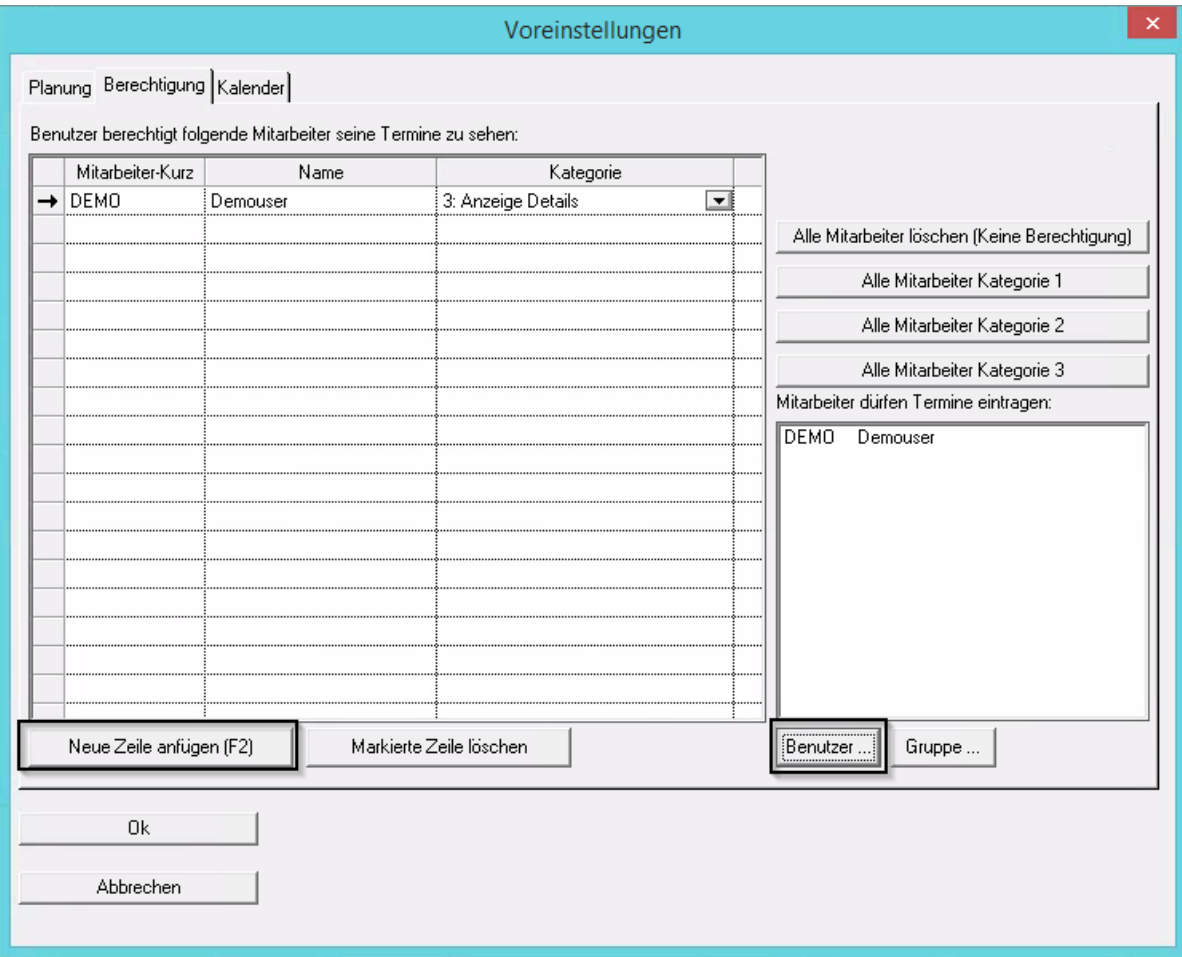

Speichern Sie die Einstellungen mit **Ok**.

Alle anderen Benutzer müssen sich bei Bedarf selbst eintragen, dass sie 1.) die Termine des neuen Benutzers sehen wollen und

2.) ihm die Berechtigung erteilen, für einen selbst Termine einzutragen.